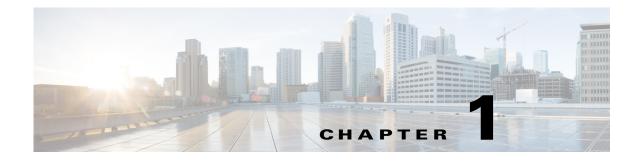

## Introduction

#### **Revised: March 2015**

Cisco Digital Media Suite (DMS) is a product family that consists of Cisco Digital Media Manager (DMM) and Cisco Show and Share appliances.

To set up and configure the Cisco DMM and Cisco Show and Share appliances, you need to access some basic settings and controls that are not a part of the Cisco DMS software. You access these settings and controls through the Cisco DMM and Cisco Show and Share Appliance Administrative Interface (AAI).

By using AAI you can configure the appliance network, time, logging, certificate, and failover settings. You can also start and stop specific services, reboot or shut down the appliance, and backup or restore configurations.

This chapter explains how to access and use the AAI interface. It includes the following sections:

- Supported Appliances and System Requirements, page 1-1
- Prepare to Set Up an Appliance, page 1-2
- Accessing and Navigating the AAI, page 1-2

### **Supported Appliances and System Requirements**

This document describes how to set up and administer the following Cisco Digital Media System appliances:

- Cisco DMM Release 5.5 running on the Cisco MXA UCS M3 server with Cisco Show and Share Release 5.5 running on the Cisco MXA UCS M3 server.
- Cisco DMM Release 5.6 running on the Cisco MXA UCS M3 server with Cisco Show and Share Release 5.6 running on the Cisco MXA UCS M3 server.

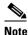

This software release does not support Cisco Digital Signs, Cisco Digital Media Players, Cisco Cast, Cisco Digital Media Designer, or Cisco Digital Media Player Device Manager.

To understand the client system requirements to use Cisco DMS products or to learn about known issues and late-breaking information, see the *Release Notes for Cisco Show and Share and Digital Media Manager* on Cisco.com.

1

### Prepare to Set Up an Appliance

Before you set up and configure an appliance, complete the following steps:

#### Procedure

| Step 1 | Decide which networked computer you will use to administer the appliance remotely.                                                                                                    |
|--------|----------------------------------------------------------------------------------------------------|
| Step 2 | On that computer, install and set up the necessary client software according to the client system requirements in the <i>Release Notes for Cisco Show and Share and Digital Media Manager</i> on Cisco.com |
| Step 3 | Ensure that TCP port 22 is not blocked between the Show and Share appliance and the DMM appliance                                                                                                    |
| Step 4 | Ensure that authorized users of your Cisco DMM appliance can send and receive packets through TCF port 8080.                                                                                               |
| Step 5 | Ensure that authorized users of your Show and Share appliance can send and receive packets through TCP port 80 (Show and Share) and port 8080 (Show and Share Reports).                                    |
| Step 6 | Ensure that a DNS entry has been created and published for the Show and Share and DMM appliances.                                                                                                    |

# **Accessing and Navigating the AAI**

You can access the AAI in one of the following ways:

- Keyboard and monitor attached to the appliance.
- SSH terminal session to the appliance.

To start the AAI from the appliance login prompt, enter the username **admin** and password that you specified for the admin account when you first configured the appliance.

When you log in, the IP address, server type (Cisco Show and Share or Cisco DMM) and version appear above the menu. (Cisco DMM 5.3.0 screen shown below; your screen might look different.)

| 100.000100100                         | Nain Menu                                                           |
|---------------------------------------|---------------------------------------------------------------------|
| sco Digital Media Manager             | 5.3.0                                                               |
|                                       |                                                                     |
| SHOW_INFO                             | Show system information.                                            |
| BACKUP AND RESTORE                    | Back up and restore DHM configuration.<br>Configure advance options |
| APPLIANCE_CONTROL<br>NETWORK SETTINGS | Configure network parameters.                                       |
| DATE_TIME_SETTINGS                    | Configure date and time                                             |
| CERTIFICATE_MANAGEMENT                | Manage all certificates in the system                               |
| FAIL_OVER                             | Configure high availability parameters.                             |
|                                       |                                                                     |
| < OK                                  | > <log out=""></log>                                                |

To see options or change selections in AAI, do any of the following:

Γ

- To highlight an option, move between text input fields, or to navigate through the list of options, press the **Up/Down** arrow keys.
- To select or deselect a highlighted option, press **Space**.
- To highlight the buttons at the bottom of the screen, press **Tab**.
- To select the highlighted button, press Enter.

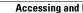

1